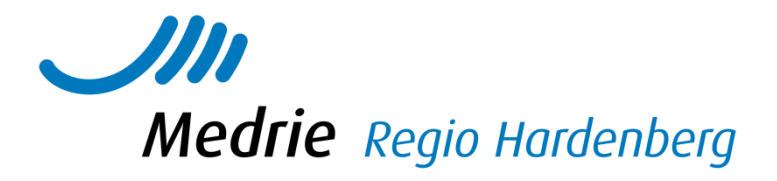

# Aanvulling handleiding KIS VRM

In deze handleiding vindt u alleen die items die anders of specifiek zijn voor (het starten) van de keten VRM t.a.v. het KIS.

Voor algemene zaken kunt u de handleiding 'Handleiding KIS' raadplegen.

# **Inhoud**

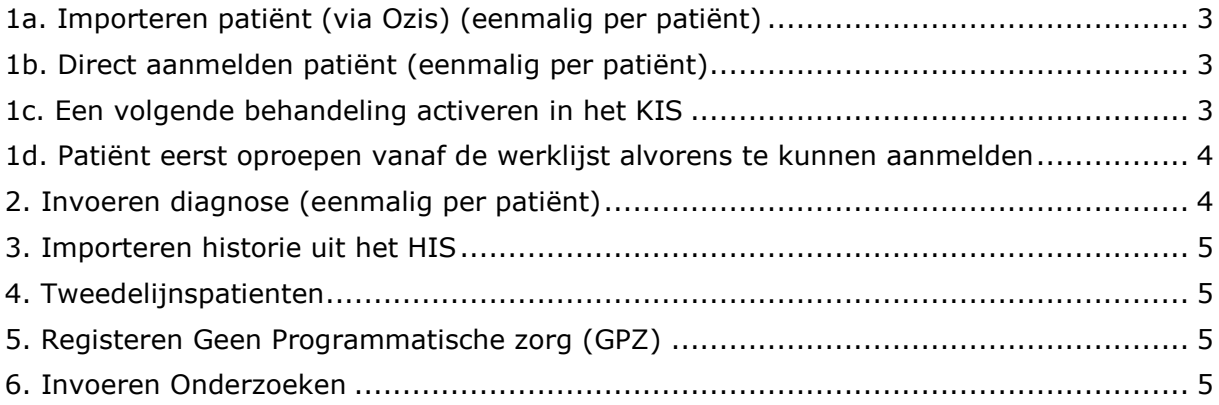

# <span id="page-2-0"></span>**1a. Importeren patiënt (via Ozis) (eenmalig per patiënt)**

Bij aanvang van de ketenzorg zullen de door u (in bulk) aangeleverde VRM patiënten worden geïmporteerd door de zorggroep vanuit het HIS via Ozis.

Losse of kleine groepen patiënten die later in de tijd moeten worden opgevoerd, kunt u zelf importeren via Ozis.

De patiënten verschijnen daarna eerst op de werklijst.

Om de aanmelding te voltooien, dient u de volgende stappen te doen:

### <span id="page-2-1"></span>**1b. Direct aanmelden patiënt (eenmalig per patiënt)**

Patiënten die u reeds ziet op uw VRM spreekuur kunt u direct aanmelden. Check wel altijd de hoofdbehandelaar en de ICPC codering in uw HIS.

- Klik op *Werklijst Alle Activiteiten*
- Kies een item uit de werklijst genaamd *Aanmelden patiënt*
- De gegevens zullen door Ozis al zijn ingevuld. U kunt eventueel gegevens aanvullen.
- Vink aan *Ok, naar patiëntendossier* en klik op *Enter*
- Het dossier staat nu op de patientenlijst
- Patiënten die in de tweedelijn onder behandeling zijn: zie punt 4.

*Indien u een patiënt wilt aanmelden die reeds met de diagnose diabetes of COPD in het KIS staat, dan dient u een VRM dossier voor deze patiënt aan te melden via Home>aanmelden>aanmelden patiënt> VRM. Deze patiënt is immers al bekend in het KIS en kan niet nogmaals worden geimporteerd:*

## <span id="page-2-2"></span>**1c. Een volgende behandeling activeren in het KIS**

(Bijvoorbeeld: patiënt heeft al een COPD dossier, maar wordt nu ook als VRM patiënt opgevoerd)

- Klik in het home menu links op *Aanmelden patiënt*
- Kies de behandeling waarvoor u de patiënt wilt aanmelden: VRM
- Vul *geboortedatum* in
- Vul (een deel van de) *achternaam* in
- Klik op *enter*
- Klik bij actie op *aanmelden (in de kolom status staat: Geen VRM behandeling)*

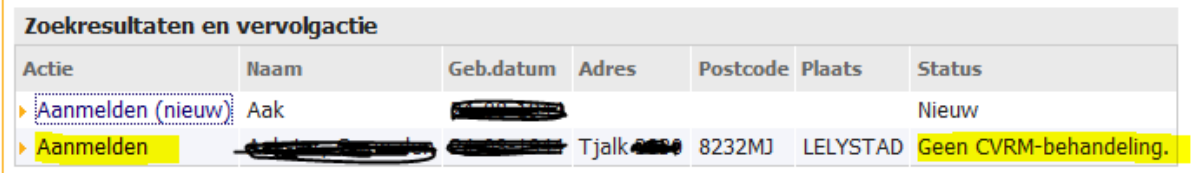

Let op: klik dus niet op *aanmelden (nieuw)*, want dan gaat u een geheel nieuwe patiënt aanmaken en dat was nu net niet uw bedoeling!.

# <span id="page-3-0"></span>**1d. Patiënt eerst oproepen vanaf de werklijst alvorens te kunnen aanmelden**

Voor patiënten die n.a.v. uw HIS selectie op de werklijst verschijnen die u nog niet kent, zult u eerst via het HISdossier na moeten gaan of zij echt in aanmerking komen voor VRM ketenzorg en/of dat er nog een risicoschatting moet plaatsvinden. Deze patienten kunt u een brief met labformulier sturen en uitnodigen voor het spreekuur.. Wanneer de patiënt verschijnt meldt u het dossier aan en vult de jaarcontrole in. Via het KIS wordt, wanneer lab en comorbiditeit bekend zijn, de eventuele risicoscore en de diagnose (primair of secundair) automatisch berekend.

Wanneer de patiënt niet aan de inclusiecriteria voldoet (bv risico is <10%) kunt u het dossier staken.

Wanneer vanaf de werklijst al duidelijk is dat een patiënt niet in aanmerking komt voor ketenzorg verwijdert u het dossier gelijk vanaf de werklijst.

Werklijst gestructureerd afwerken:

- Ga naarde werklijst, Klik op *aanmelden patiënt* -> *pauzeer* en het item staat als gepauzeerd in de lijst, zo weet u dat u deze patiënt al heeft beoordeeld en ermee bezig bent. Het item komt dan ook op 'mijn werklijst' te staan. Houd er wel rekening mee dat een collega dit item nu niet meer kan aanklikken).
- Een andere mogelijkheid is de patiënten die u oproept alvast aan te melden en voor hen een jaarcontroleafspraak in te plannen. (jaarcontrole, plannen, dan verschijnt het item op uw werklijst op de door u geplande datum) U moet dan wel goed in de gaten houden of patiënten verschijnen en of patiënten niet onterecht zijn aangemeld en zonder juiste diagnose om vervuiling van de patienenlijst en onterechte declaraties te voorkomen.
- Werk de werklijst van boven naar beneden af en houd bij bij wie u bent gebleven.

Belangrijk: zodra een patiënt als actief (dus aangemeld en niet gestaakt) in de patientenlijst staat, telt deze mee als ketenpatient (en wordt dus ook gedeclareerd).

#### <span id="page-3-1"></span>**2. Invoeren diagnose (eenmalig per patiënt)**

Patiënten die zijn geïmporteerd hebben standaard de diagnose 'preventie primair'. Wanneer u de jaarcontrole invoert wordt dit vanzelf gewijzigd in

- Primair, met een risicopercentage wanneer u evt comorbiditeit invult en andere benodigde (lab) gegevens zijn ingevuld. Het syteem berekent dan via de SCORE tabel het risicopercentage.
- Secundair, wanneer onder het tabblad comorbiditeit de gegevens zijn ingevuld. U kunt er natuurlijk ook voor kiezen om direct na het aanmelden van een secundaire patiënt vanaf de werklijst via index->comorbiditeiten (VRM) dit in te vullen. Patiënt wordt dan direct als secundaire patiënt in het KIS gezet.

## <span id="page-4-0"></span>**3. Importeren historie uit het HIS**

Zodra u een aantal patiënten heeft aangemeld, en ze op de patiëntenlijst staan kunt u historische gegevens uit het HIS importeren (mits in het HIS goed ingevoerd

- Ga naar de *homepage*
- Klik in het tabblad taken op Importeren *medische data*
- Kies bij de behandeling waarvoor u wilt importeren *CVRM*
- Plaats een vinkje in het vakje voor de betreffende patiënt of selecteer ze allen.
- Klik op de knop *importeer selectie*

#### <span id="page-4-1"></span>**4. Tweedelijnspatienten**

Uw tweedelijns VRM patiënten markeert u als volgt:

- Ga naar het *dossier* van de betreffende patient
- Klik op *behandelplan*
- Klik op *staak behandeling*
- Selecteer reden: *behandeling overgedragen aan 2<sup>e</sup> lijn buiten Portavita*
- Klik *Ok, enter*

#### <span id="page-4-2"></span>**5. Registeren Geen Programmatische zorg (GPZ)**

- Ga naar het *dossier* van de betreffende patient
- Klik op *het* tabblad *controlebeleid*
- Klik op *wijzig*
- Kies *frequentie*
- Indien geen programmatische zorg wordt geselecteerd wordt naar de reden gevraagd,
- Kies reden
- Klik op ok, enter

#### <span id="page-4-3"></span>**6. Invoeren Onderzoeken**

- Jaarcontrole: deze vult u minimaal jaarlijks in per patiënt evt. in combinatie met zelfmetingen. Gebruik de tabbladen die u nodig heeft, maar vul in ieder geval het tabblad comorbiditeit in.
- Tussentijdse controle bevat wat minder items. Deze is op indicatie bij patienten naast de jaarcontrole te gebruiken evt. in combinatie met zelfmetingen.